## **1. Als Betreiber für Luca registrieren**

Webseite:<https://www.luca-app.de/>

## Betreiber:innen anclicken

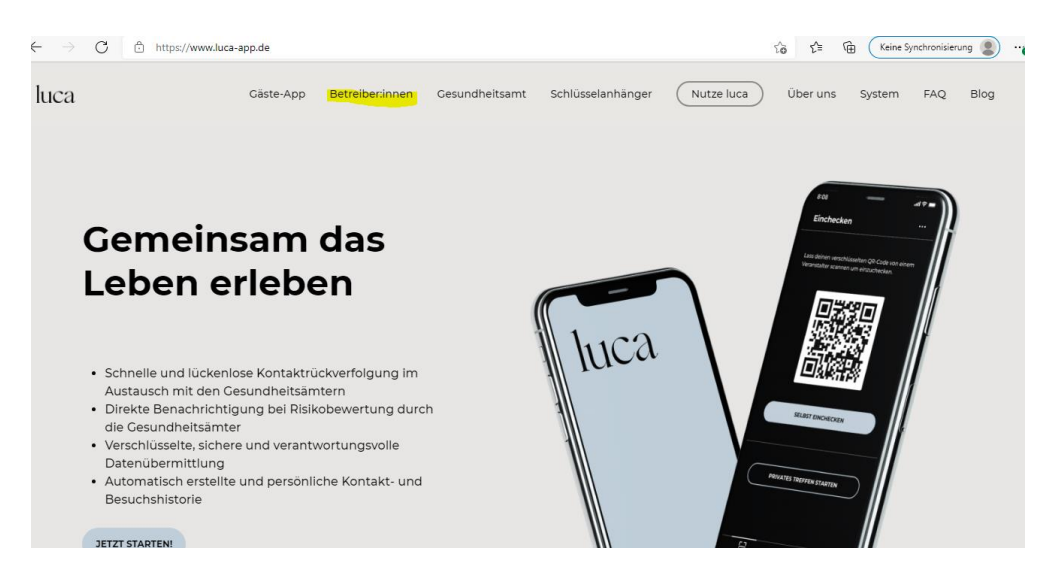

## Auf dieser Seite gibt es unten auch ein Erklär-Video

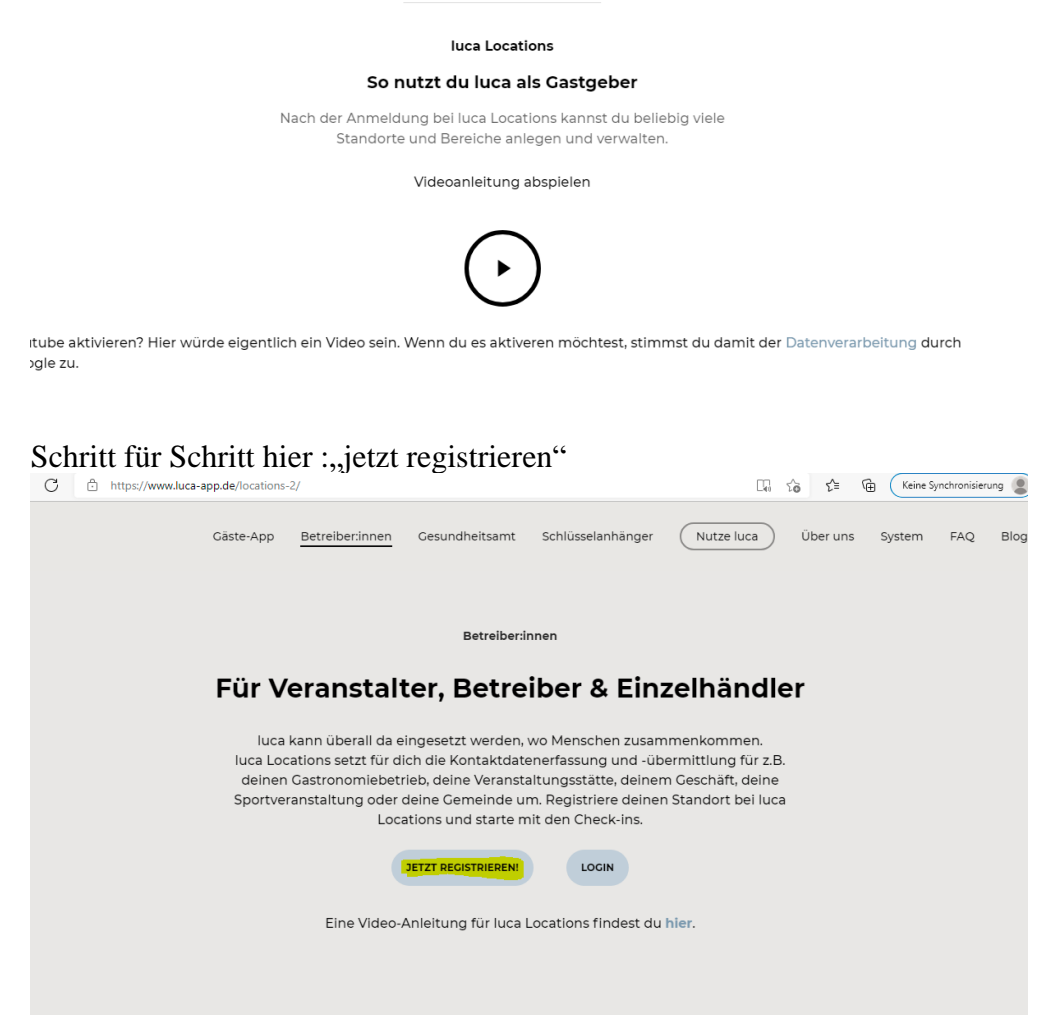

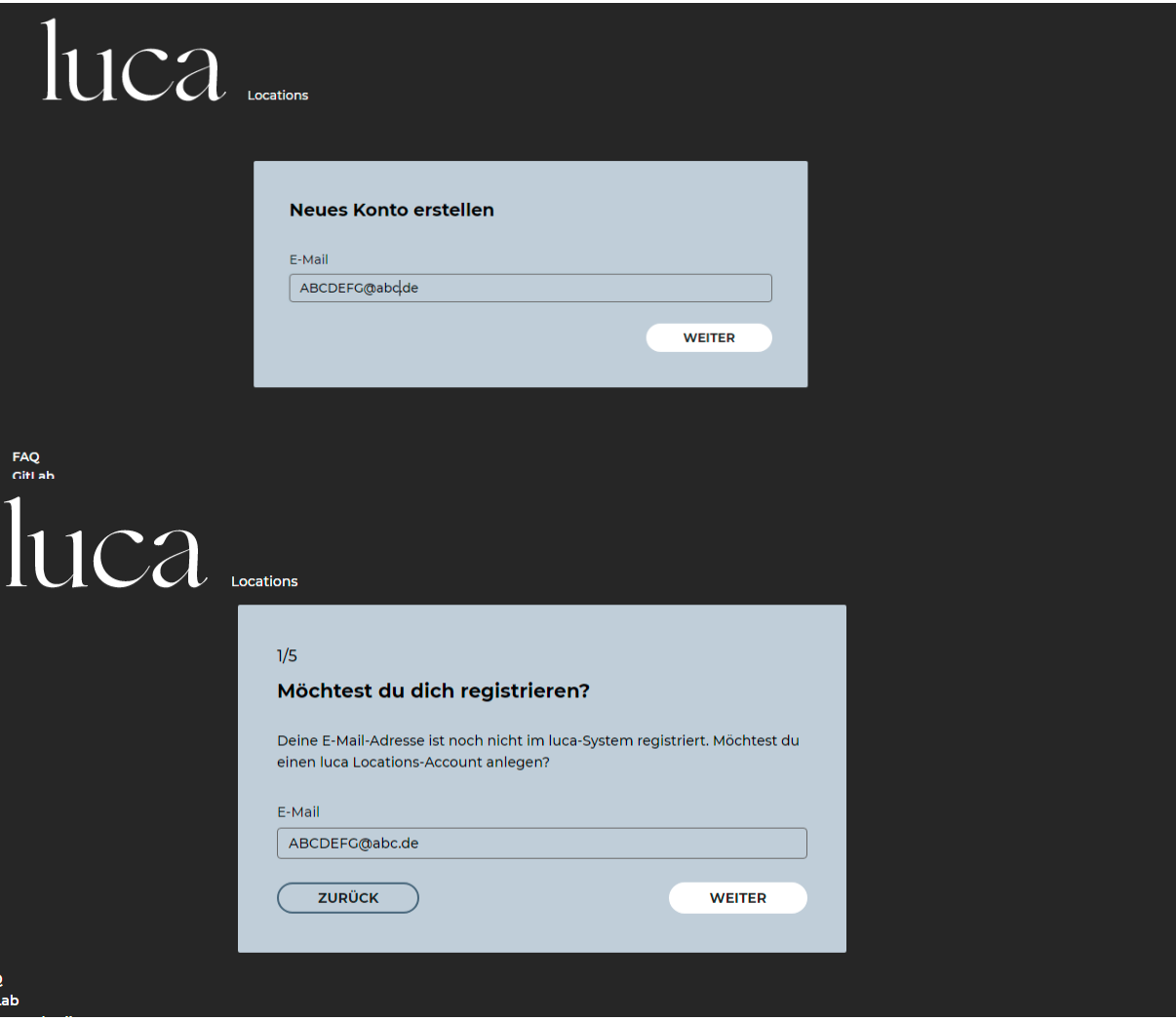

An die registrierte Email-Adresse wird dann ein Verifizierungs-Link geschickt Ich habe bei uns die Bücherei-Email-Adresse genommen, aber mich als Kontaktperson eingesetzt

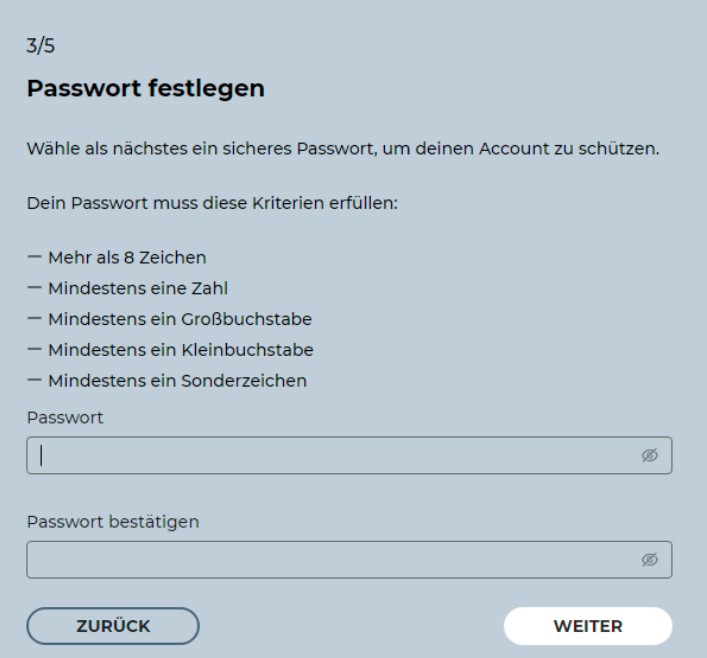

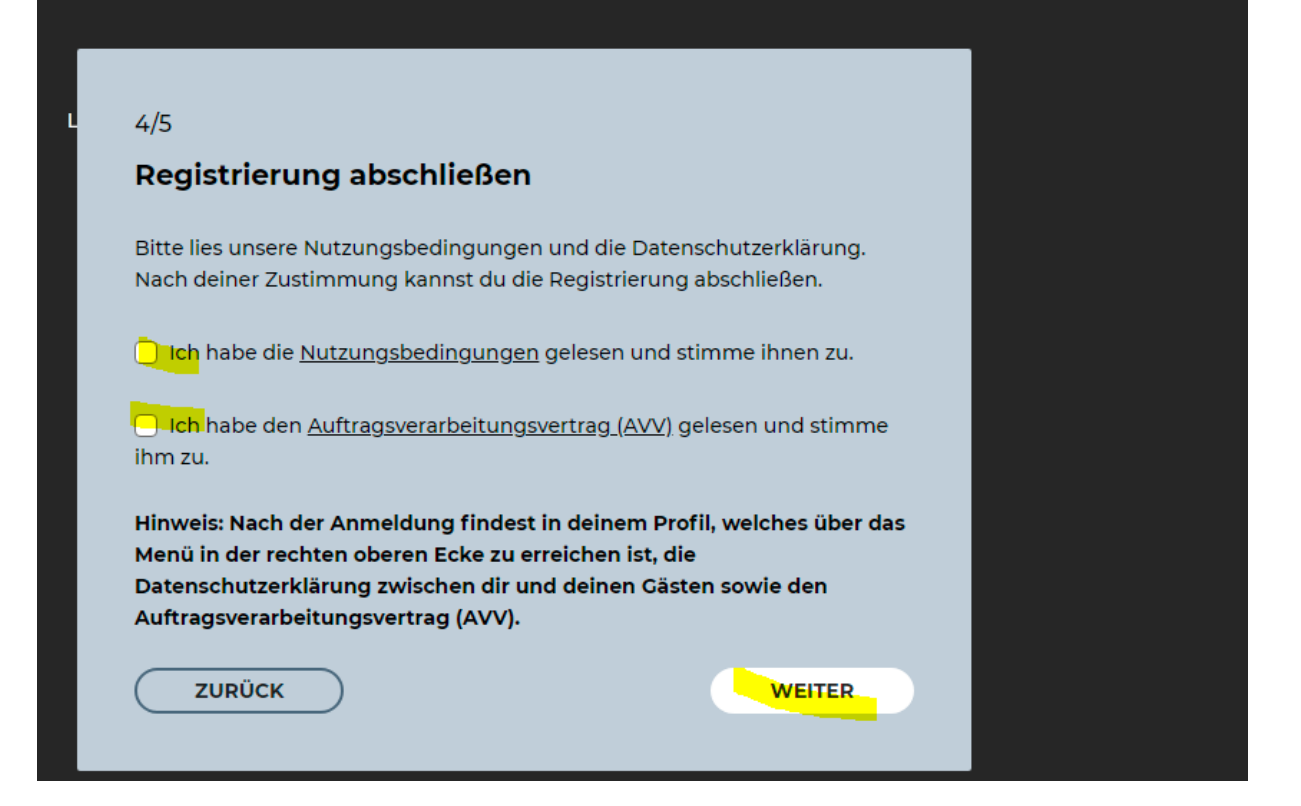

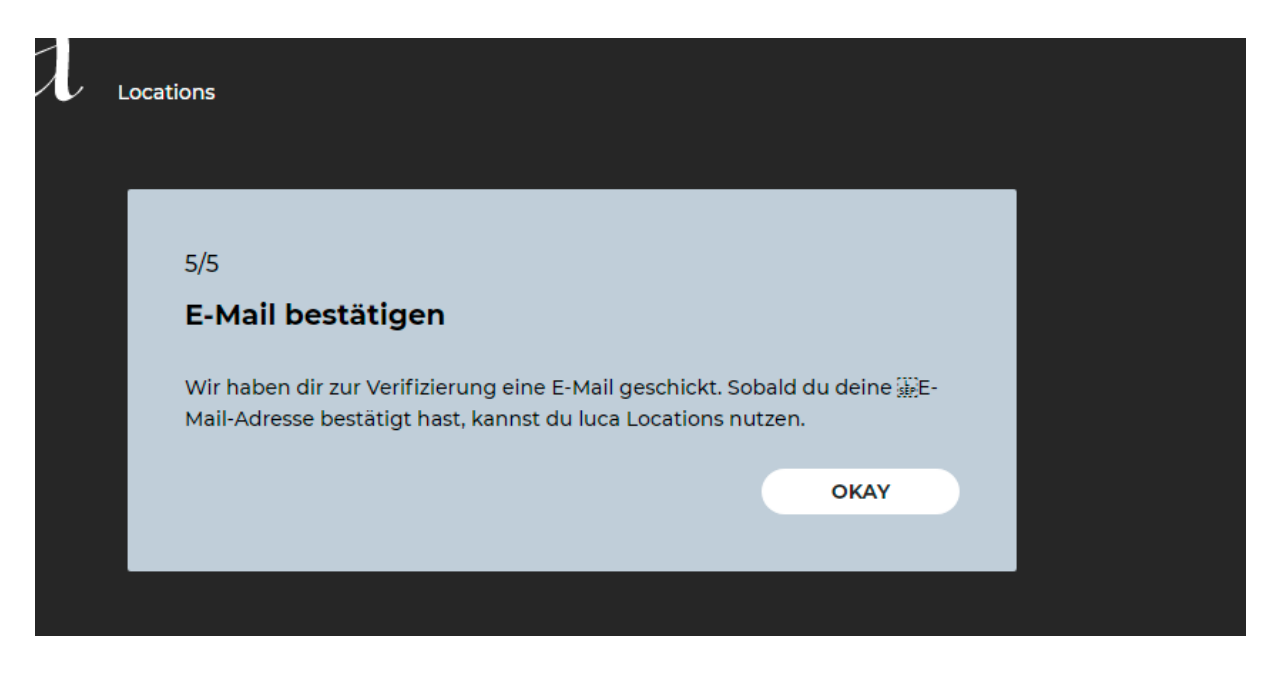

# Die Mail sieht dann so aus:

う Antworten | → Weiterleiten | △ Archivieren | ◇ Junk | | | Löschen | Mel Betreff E-Mail bestätigen An Mich

Bitte bestätige mit einem Klick auf den Link, dass du diese E-Mail-Adresse für luca nutzen möchtest. Dieser Link ist 24 Stunden gültig.

### E-Mail-Adresse bestätigen

#### Verifizierte Kontaktdaten

Durch das Scannen der QR-Codes checkst du deine Gäste verschlüsselt bei deinem Standort ein. Nur Gesundheitsämter können die QR-Codes deiner Gäste entschlüsseln und sie über einen möglichen Kontakt zu einer infizierten Person informieren (und auch nur nach Freigabe der Check-in Datensätze durch  $dich$ 

Nach spätestens vier Wochen werden die Check-ins gelöscht.

Falls keine mail kommt unbedingt den Spam Ordner kontrollieren.

Nachdem die email Adresse bestätigt wurde kann man sich bei Luca anmelden und bekommt dann eine Schlüsseldatei zum Download:

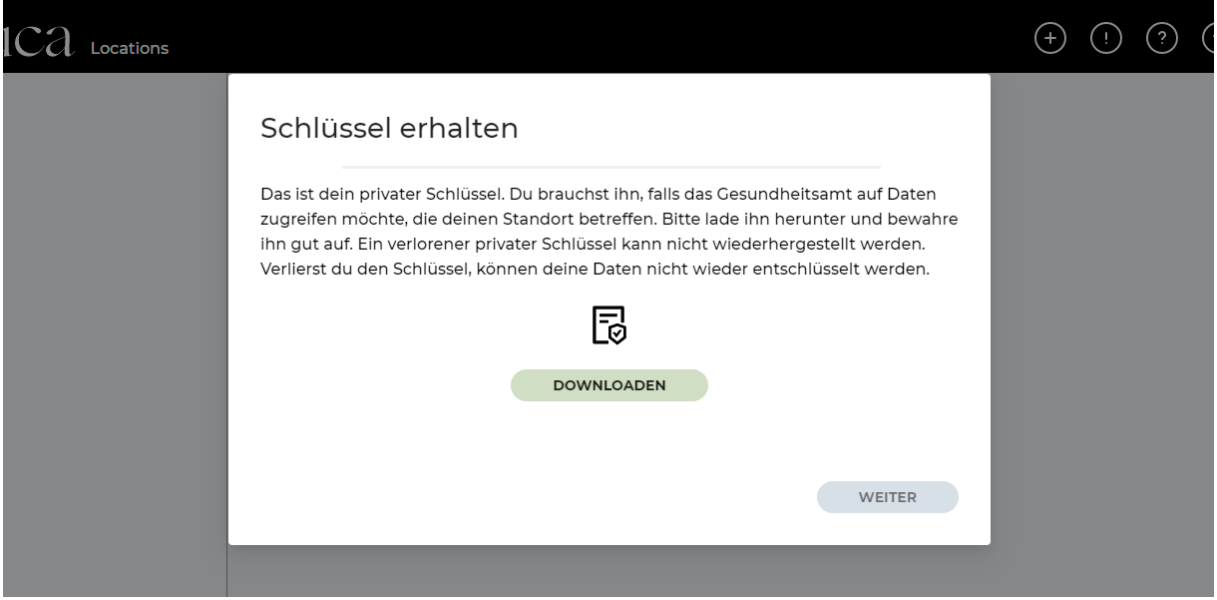

Diese Datei auf dem Rechner speichern und evtl. noch zur Sicherheit auf einem Stick. (ich habe einen Ordner Luca erstellt und sie dort gespeichert) – sie wird immer benötigt, wenn man auf das Luca Konto zugreifen will oder das Gesundheitsamt die Daten braucht.

Der Schlüssel wird im nächsten Schritt getestet:

Schlüssel testen

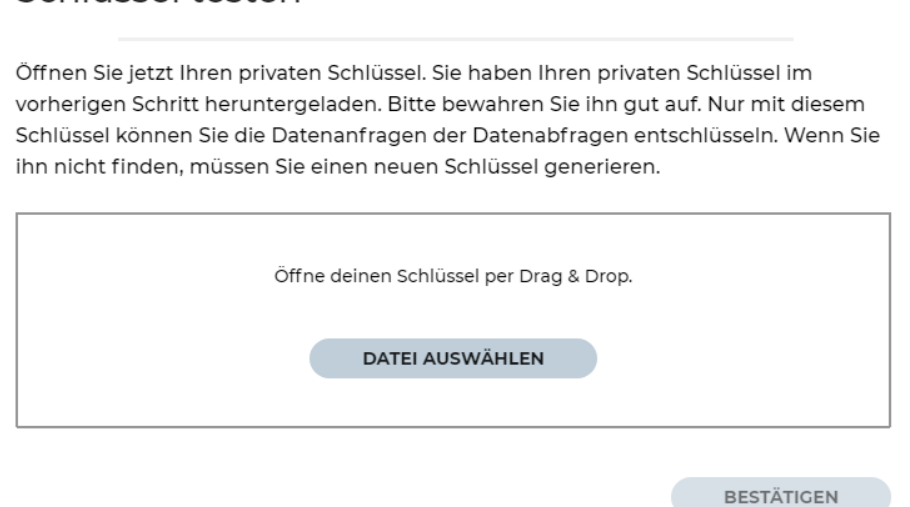

# Schlüssel testen

Öffnen Sie jetzt Ihren privaten Schlüssel. Sie haben Ihren privaten Schlüssel im vorherigen Schritt heruntergeladen. Bitte bewahren Sie ihn gut auf. Nur mit diesem Schlüssel können Sie die Datenanfragen der Datenabfragen entschlüsseln. Wenn Sie ihn nicht finden, müssen Sie einen neuen Schlüssel generieren.

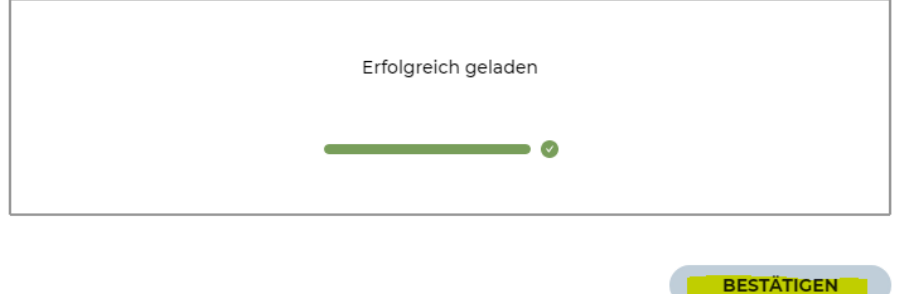

Und dann wird der Standort erstellt für den man die Luca App benutzen will, z.B. die Bücherei (hier mal die Demo-Bücherei).

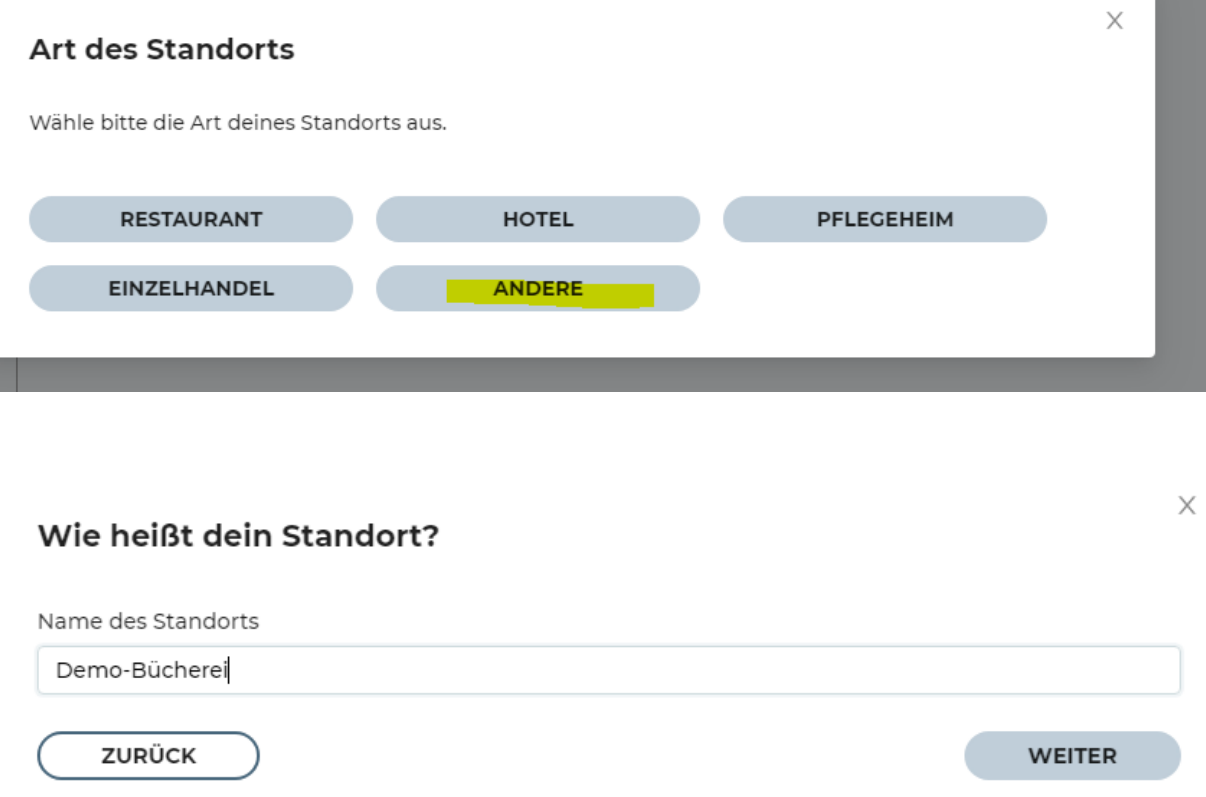

Ich habe hier zugestimmt, weil dann ein automatischer Check-out der Besucher stattfinden kann, wenn sie sich z.B. 50 m Umkreis außerhalb der Bücherei befinden.

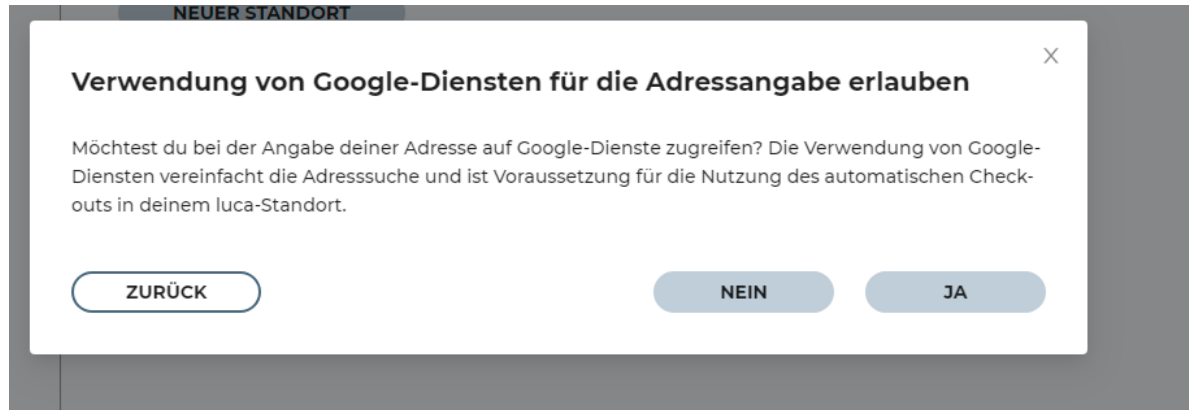

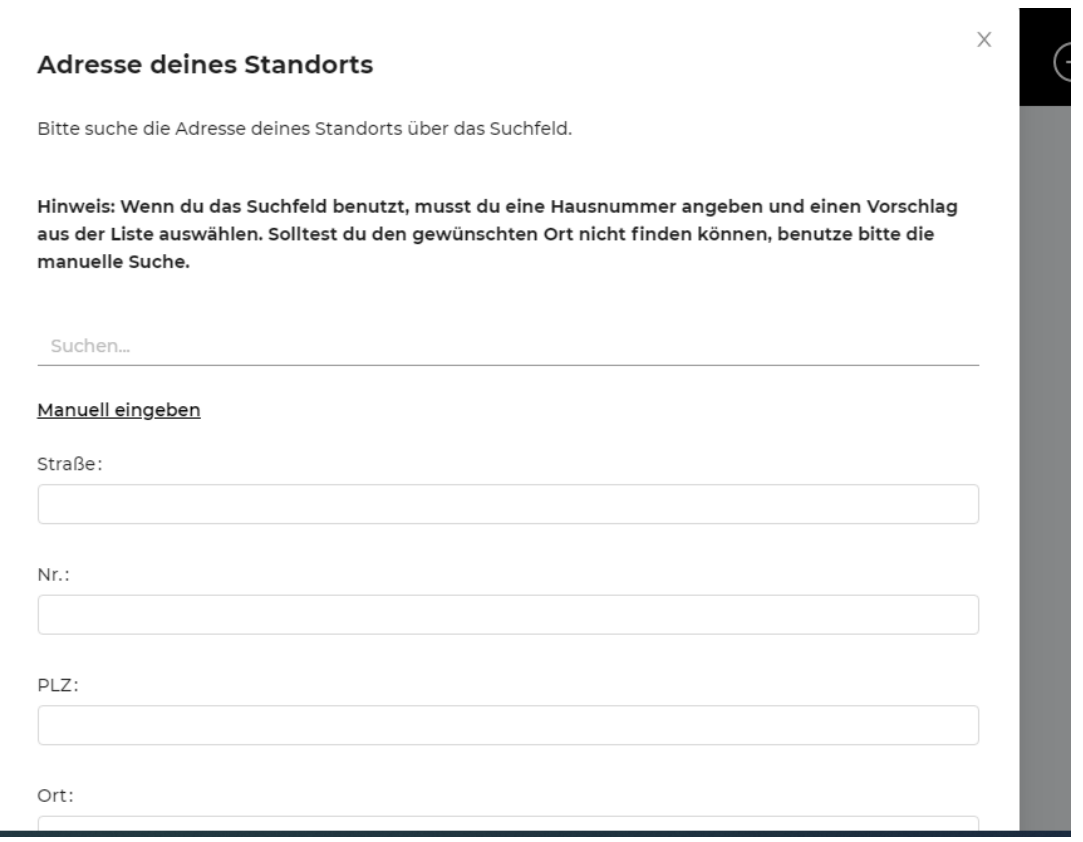

Den Standort der Bücherei eingeben (oder den sonstigen Veranstaltungsort). Bei der Telefonnummer habe ich meine Mobil-Nummer eingegeben, damit das Gesundheitsamt auf jeden Fall jemanden erreicht, die Bücherei-Telefonnummer ist ja nicht durchgehend besetzt:

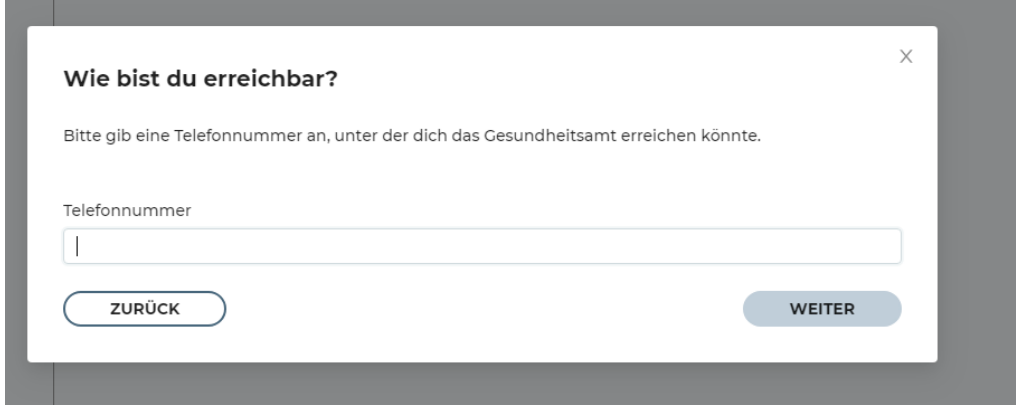

Um einen Auto-Check-out zu forcieren kann man eine Aufenthaltsdauer eingeben:

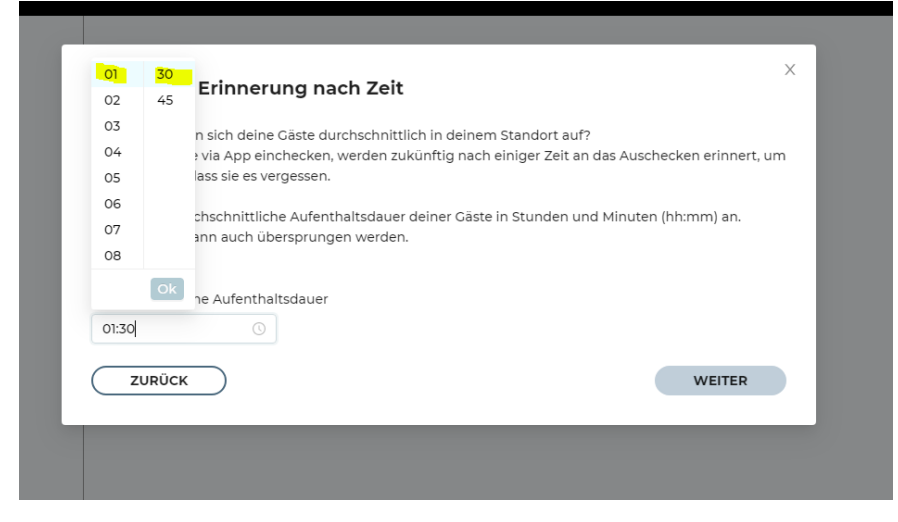

Man kann auch noch verschiedene Bereiche aufteilen, ist wohl aber eher für Gastro etc

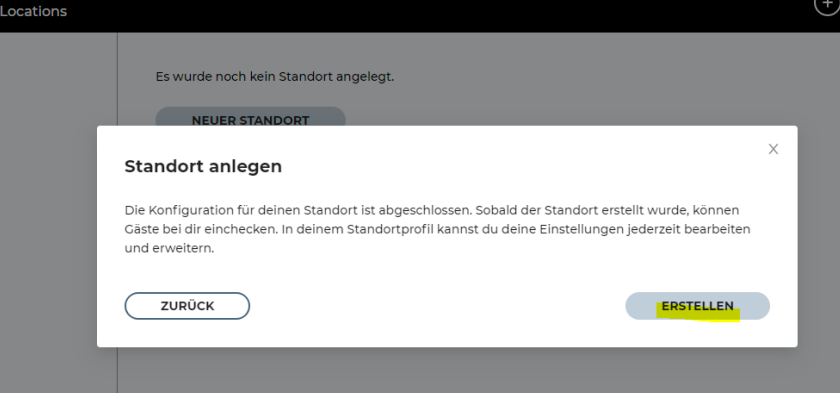

### Standort anlegen

Die Konfiguration für deinen Standort ist abgeschlossen. Sobald der Standort erstellt wurde, können Gäste bei dir einchecken. In deinem Standortprofil kannst du deine Einstellungen jederzeit bearbeiten und erweitern.

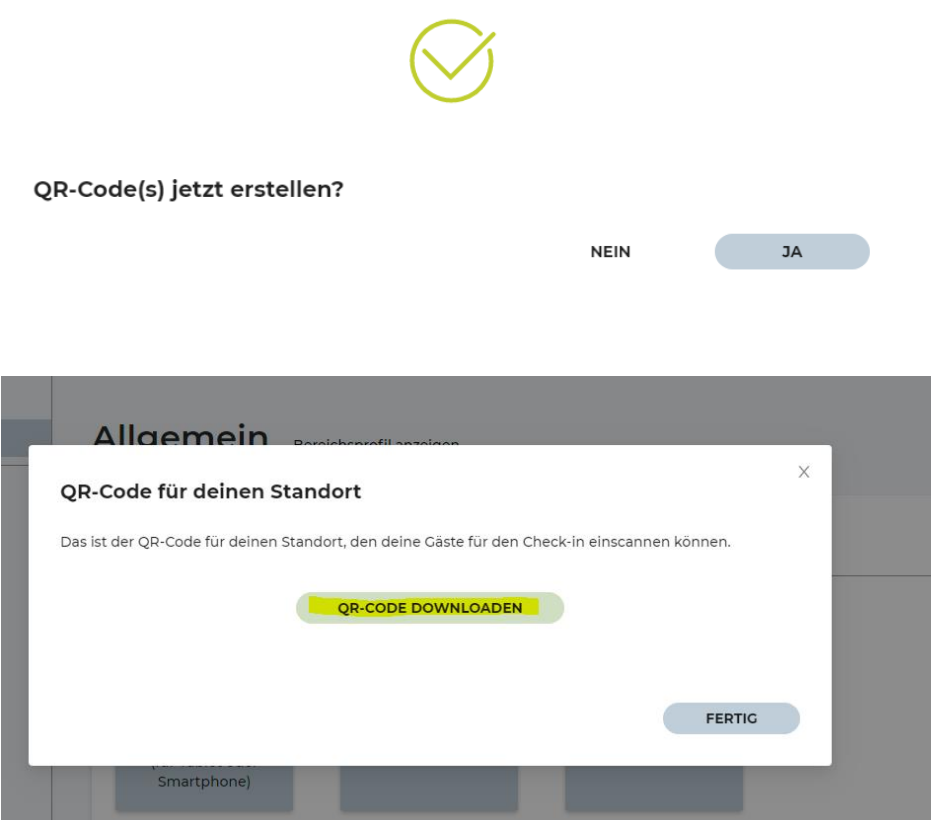

Den QR Code dann auch speichern, ausdrucken und aufhängen und die Gäste können sich einchecken

## **2. Luca App Location checken:**

Wenn man etwas ändern will oder nachschauen will dann mit email und Passwort bei Luca anmelden (dabei muss man dann auch die Schlüsseldatei wieder laden)

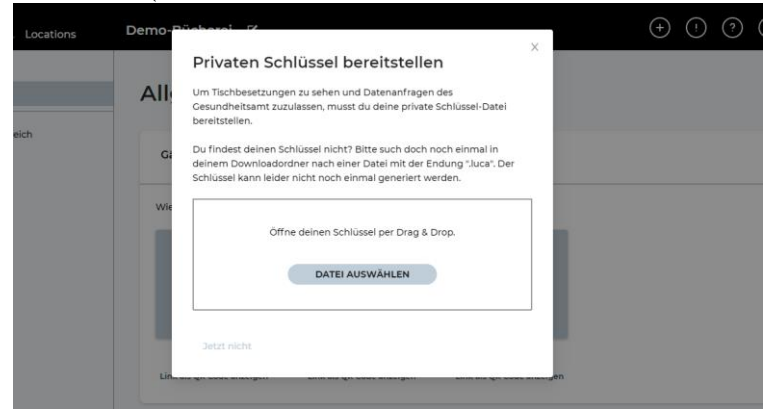

 $\times$ 

Dann kann man noch andere Eincheck-Methoden und Einstellungen ändern, andere Orte anlegen und auch die Gäste-liste anzeigen (weiter unten scrollen)

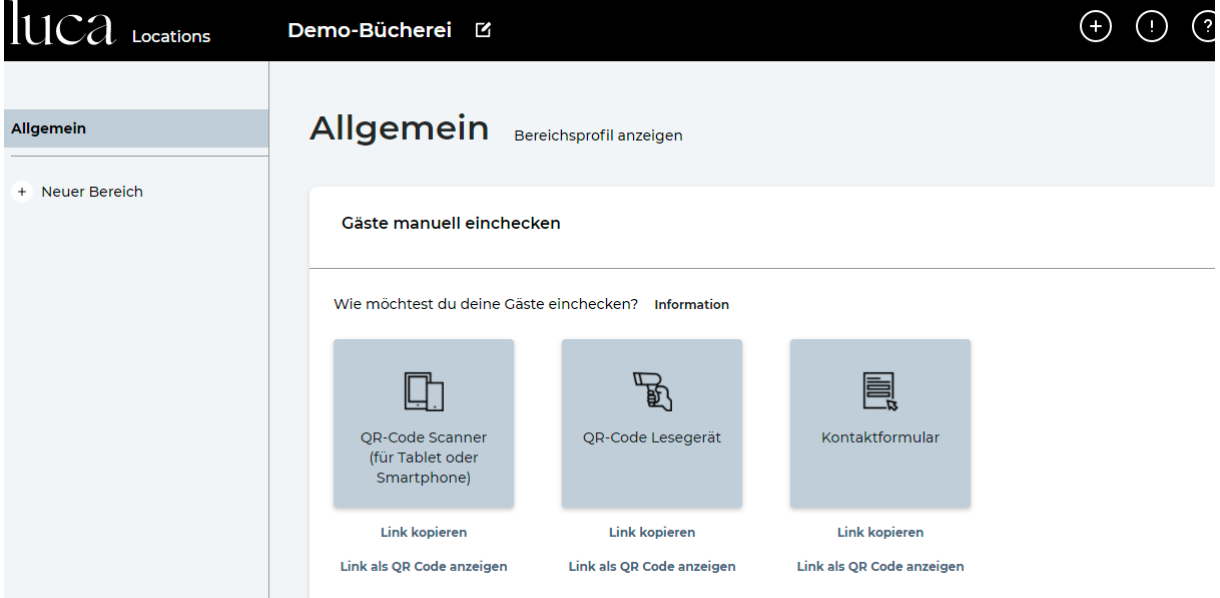

Hier kann man auch Gäste nochmal manuell auschecken und die Liste anzeigen lassen

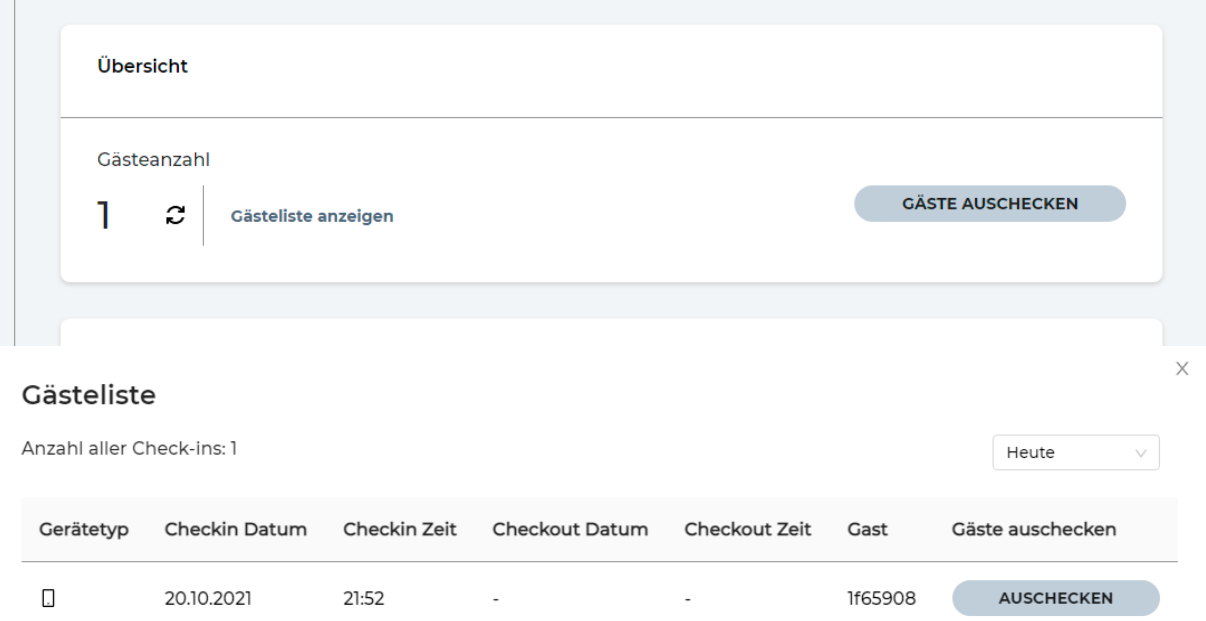

## Ausloggen erfolgt über:

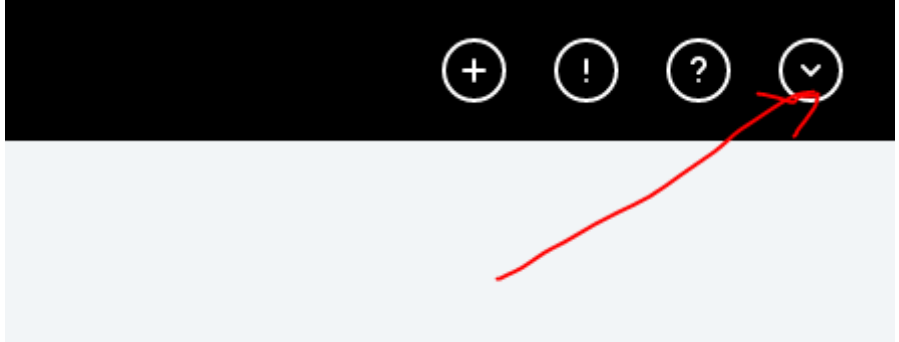